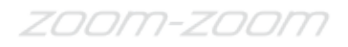

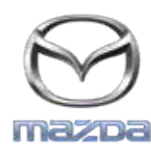

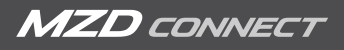

## **GRACENOTE**

## POZNÁMKA: Skôr ako začnete, zastavte svoje vozidlo na bezpečnom mieste na parkovisku. Proces aktualizácie databázy Gracenote nie je možné vykonať pomocou hlasových príkazov.

- 1. Do počítača vložte kľúč USB.
- 2. Prevezmite súbor s aktualizačným balíkom na kľúč USB. Skontrolujte, či máte na kľúči USB aspoň 1GB voľného miesta a či ste uložili súbor s aktualizačným balíkom na najvyššiu úroveň zložiek súborov na kľúči USB.

## **Operačný systém Mac**

- Safari: Po kliknutí na tlačidlo "Prevziať" vyhľadajte súbor "update.package" v priečinku "Prevzaté súbory" alebo inom určenom priečinku a potiahnite súbor na ikonu zariadenia USB na ploche.
- Firefox: Po kliknutí na tlačidlá "Prevziať" a "Uložiť súbor" vyhľadajte v priečinku "Prevzaté súbory" súbor "update.package" alebo inom určenom priečinku a potiahnite súbor na ikonu zariadenia USB na ploche.
- Chrome: Po kliknutí na tlačidlo "Prevziať" kliknite na položku "Zobraziť v priečinku" vedľa názvu súboru "update.package" v spodnej časti okna, súbor nájdite v priečinku "Prevzaté súbory" alebo inom určenom priečinku a potiahnite ho na ikonu zariadenia USB na ploche.

## **Operačný systém Windows**

- Firefox: Po kliknutí na tlačidlo "Prevziať" a výbere položky "Uložiť na disk" kliknite na "OK". V priečinku pre prevzaté súbory vyhľadajte súbor "update.package", kliknite pravým tlačidlom myši na ikonu súboru, vyberte položku "Odoslať do" a podľa názvu alebo písmena jednotky vyberte v okne zariadenie USB, aby ste súbor preniesli.
- · Chrome: Po kliknutí na tlačidlo "Prevziať" kliknite na položku "Zobraziť v priečinku" vedľa názvu súboru "update.package" v spodnej časti okna, kliknite na položku "Presunúť tento súbor", nájdite svoje zariadenie USB podľa názvu alebo písmena jednotky v časti "Môj počítač" a kliknutím na položku "Presunúť" súbor presuňte.
- Microsoft Edge: Po kliknutí na tlačidlo "Prevziať" kliknite v okne "Prevzatie súboru" na položku "Uložiť" a vyberte umiestnenie, kde súbor "update.package" uložíte. Odporúča sa, aby ste súbor "update.package" uložili priamo na kľúč USB.
- 3. Po dokončení preberania na kľúč USB ho bezpečne odpojte od počítača a vložte ho konektora USB vo vozidle.
- 4. Dotknite sa položky "Nastavenia" na hlavnom displeji vozidla.
- 5. Posuňte sa nadol a dotknite sa karty "Systém".
- 6. Dotknite sa položky "Aktualizácia hudobnej databázy".
- 7. Systém sa spýta, či chcete hľadať aktualizačný balík hudobnej databázy v zariadení USB. Dotknite sa položky "Hľadať".
- 8. Systém zobrazí aktuálnu verziu aktualizácie hudby a zobrazí zoznam aktualizácií dostupných v zariadení USB. Dotknite sa najnovšej aktualizácie.
- 9. Systém zobrazí verziu aktualizácie hudby aktuálne nainštalovanú v systéme a spýta sa, či chcete nainštalovať verziu aktualizácie hudby, ktorú ste vybrali v kroku 8. Dotknite sa položky "Inštalovať".
- 10. Aktualizácia môže chvíľu trvať. Systém po skončení zobrazí oznam, že aktualizácia bola úspešná, a dá vám pokyn znovu naštartovanie vozidla, aby sa zmeny prejavili. Vypnite a znovu naštartujte vozidlo.
- 11. Kľúč USB môžete bezpečne vybrať z konektora vozidla.